# QGIS 05

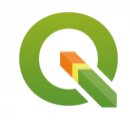

Les mises en page avec QGIS

Septembre 2019

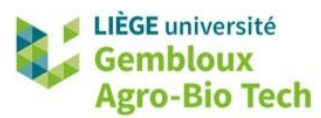

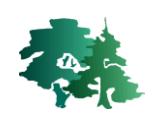

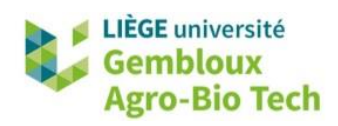

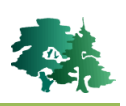

#### **TABLE DES MATIERES**

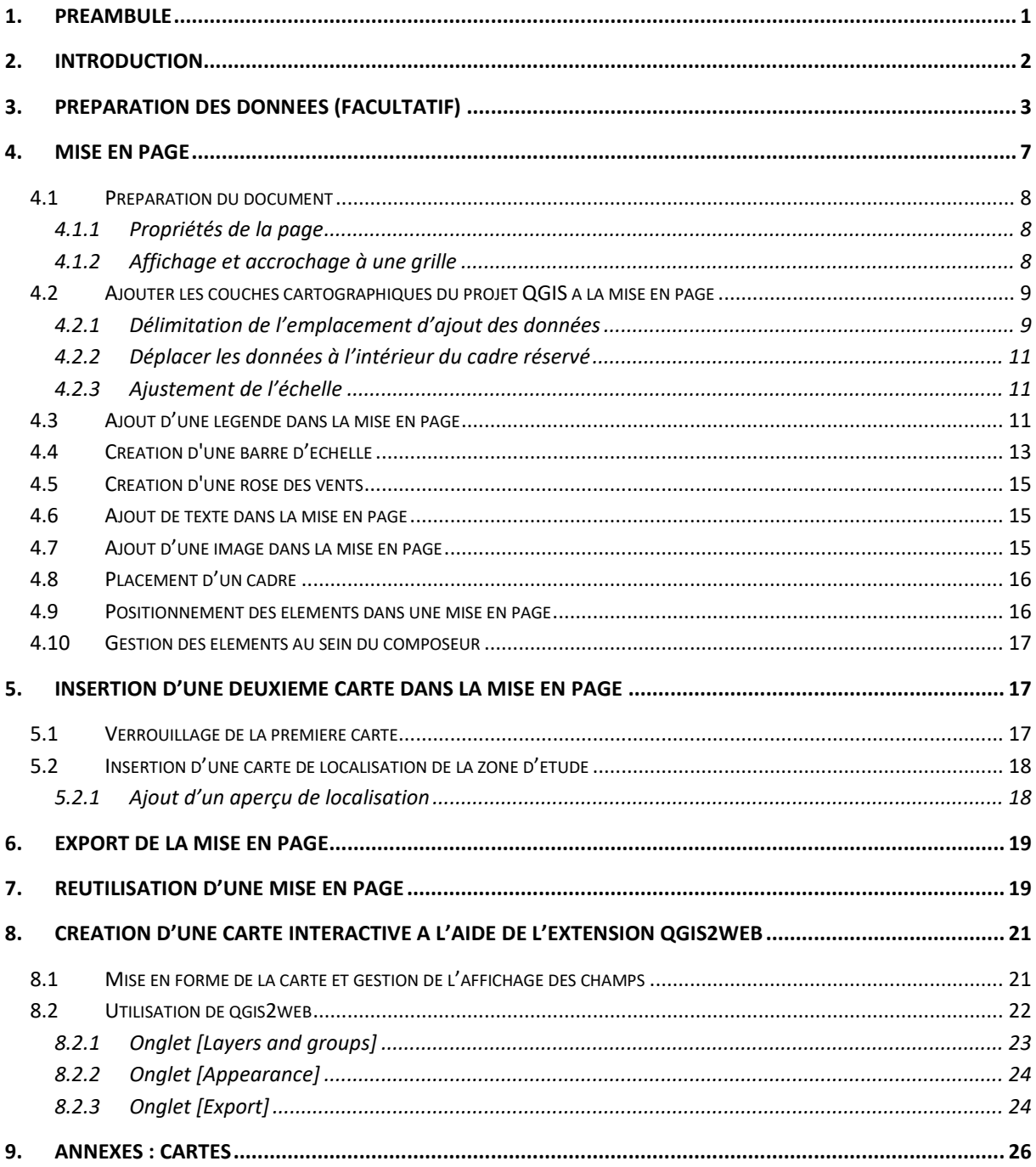

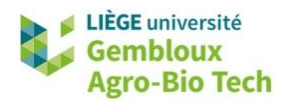

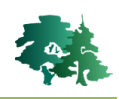

# <span id="page-2-0"></span>**1. Préambule**

- Le présent document a été développé par l'Axe de Gestion des Ressources forestières de Gembloux Agro-Bio Tech – Université de Liège.
- Le document a été réalisé sur la base de captures d'écran issues des versions 3.4.9. et ultérieures du logiciel QGIS. Ce logiciel est distribué sous licence GNU General public Licence. Le logiciel et l'ensemble des informations le concernant sont accessibles sur le site officiel de QGIS (www.qgis.org).
- Ce document a été écrit et vérifié par les auteurs. Cependant, il est possible que des erreurs subsistent et les éventuelles remarques et corrections sont toujours les bienvenues.
- La responsabilité de l'ULiège-GxABT et des auteurs ne peut, en aucune manière, être engagée en cas de litige ou dommage lié à l'utilisation de ce document.

# **Auteurs**

- Philippe Lejeune (p.lejeune@uliege.be)
- Anaïs Gorel (anais.gorel@uliege.be)
- Chloé Dupuis (chloe.dupuis@uliege.be)
- Leo Huylenbroeck (leo.huylenbroeck@uliege.be)

# **Licence de ce document**

 La permission de copier et distribuer ce document à des fins pédagogiques est accordée sous réserve d'utilisation non commerciale et du maintien de la mention des sources.

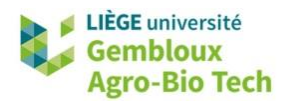

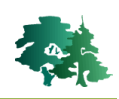

# <span id="page-3-0"></span>**2. Introduction**

- L'objectif de cet exercice est de présenter les manipulations relatives à la mise en page de carte dans QGIS en vue de leur impression ou de leur intégration dans des rapports.
- Dans cet exercice, nous allons construire progressivement une carte illustrant un indicateur de qualité de la ripisylve (formations boisées linéaires situées le long des cours d'eau) pour un bassin versant en Wallonie. L'indicateur considéré est « la continuité longitudinale » et le bassin versant ciblé est celui de l'Amblève.
- $\bullet$  Les données utilisées pour préparer cette carte sont issues de Michez et al, 2017<sup>1</sup>. La continuité longitudinale des ripisylves a été extraite à l'aide de la couverture LiDAR régionale wallonne de 2014 sur une enveloppe de 12 m de part et d'autre des cours d'eau, à l'échelle de chaque secteur PARIS (un secteur PARIS est une unité de gestion des cours d'eau).
- Les résultats attendus au terme de cet exercice sont présentés en annexe. Il est **conseillé de consulter ces cartes autant de fois que nécessaire, afin de bien visualiser le résultat attendu**, notamment en ce qui concerne le positionnement des différents éléments.
- La préparation d'une mise en page s'organise en 2 étapes :
	- 1 La préparation des données (**§ 3**) qui consiste à organiser correctement les différentes couches cartographiques, à définir leur apparence (symbologie et étiquetage). A l'issue de cette première étape, un fichier projet (fichier *« .qgz »*) contient les couches correctement mise en forme.
	- 2° La création de la mise en page proprement dite (**§ 4 et § 5**) dans laquelle les couches cartographiques présentes dans le projet sont complétées d'autres éléments conduisant à la production d'un document cartographique complet. Parmi ces éléments on peut retrouver : une légende, une barre d'échelle, un titre, des annotations, des logos…
- Une fois la mise en page finalisée, elle peut être exportée en format pdf pour être imprimée ou en format image pour être insérée dans un rapport par exemple (**§ 6**).
- Cet exercice présente également une autre approche pour la diffusion de documents cartographiques : elle se présente sous la forme de cartes interactives stockées sous forme de fichiers html et consultables dans un navigateur internet (**§ 8**)
- Les données relatives à cet exercice sont stockées dans le dossier *« QGIS\_05 »*.

 $\overline{a}$ 

<sup>&</sup>lt;sup>1</sup> Michez, A., Piégay, H., Lejeune, P., & Claessens, H. (2017). Multi-temporal monitoring of a [regional riparian buffer network \(> 12,000 km\) with LiDAR and photogrammetric point clouds.](https://orbi.uliege.be/handle/2268/208002)  *[Journal of environmental management](https://orbi.uliege.be/handle/2268/208002)*, *202*, 424-436.

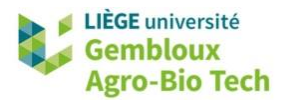

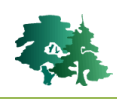

# <span id="page-4-0"></span>**3. Préparation des données (facultatif)**

 **Remarque importante** : le § 3, consacré à la préparation des données, est facultatif. La réalisation de la mise en page proprement dite peut être abordée directement, en ouvrant le projet **QGIS\_05\_ambleve.qgz** et en se rendant au début du § 4.

## **3.1 Données vectorielles**

- Créer un nouveau projet dans **QGIS** et sauvegarder celui-ci sous le nom *« QGIS\_05.qgz »***.**
- Charger les shapefiles suivants dans le projet:
	- **MESU.shp** : polygones reprenant les masses d'eau de surface, qui sont les unités élémentaires considérées par la Directive Cadre sur l'Eau. Le champ **[MS\_SWD\_COD]** reprend le code le plus souvent utilisé pour désigner les masses d'eau.
	- Secteurs\_PARIS\_2015.shp : lignes reprenant les secteurs de gestion PARIS. Le champ **[CONt\_12m]** décrit la continuité longitudinale de la ripisylve sur le secteur sous la forme d'une valeur entre 0 (pas de ripisylve) et 1 (ripisylve continue).
- La première étape consiste à n'afficher que les entités de ces deux couches qui se situent au sein du bassin de l'Amblève. Cette sélection peut s'opérer dans les propriétés de la couche **Secteurs\_PARIS\_2015**, onglet « Source », en cliquant sur le constructeur de requête.

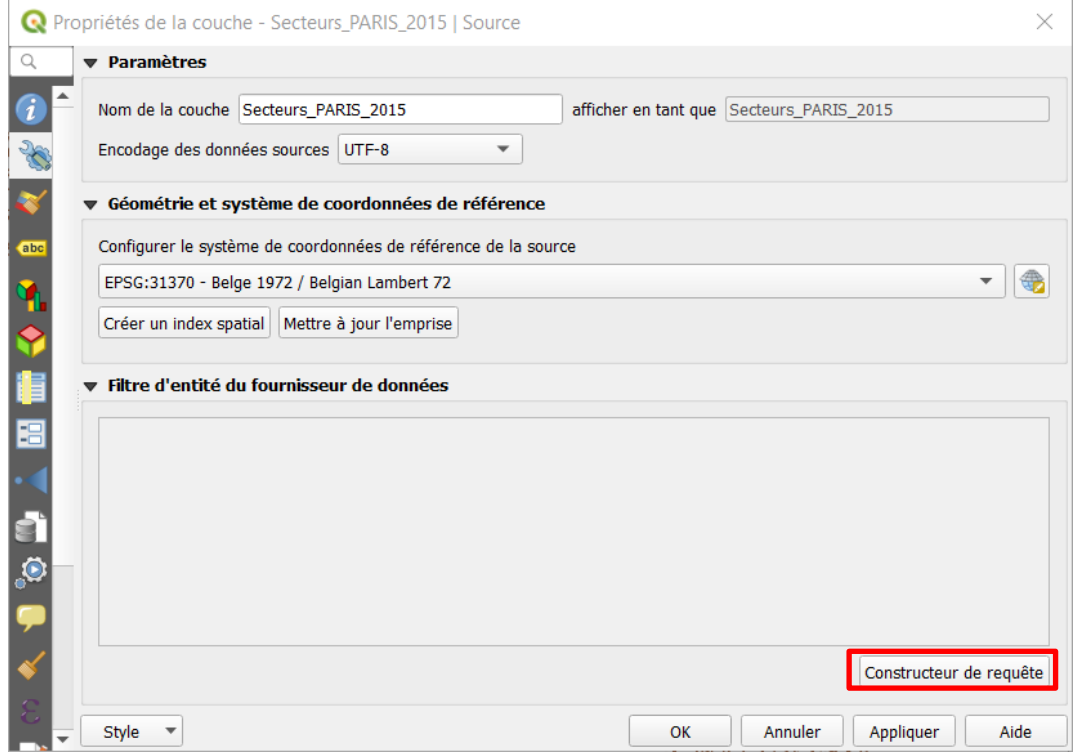

Construire et valider la requête comme dans la figure ci-dessous.

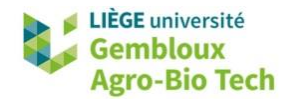

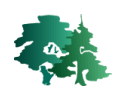

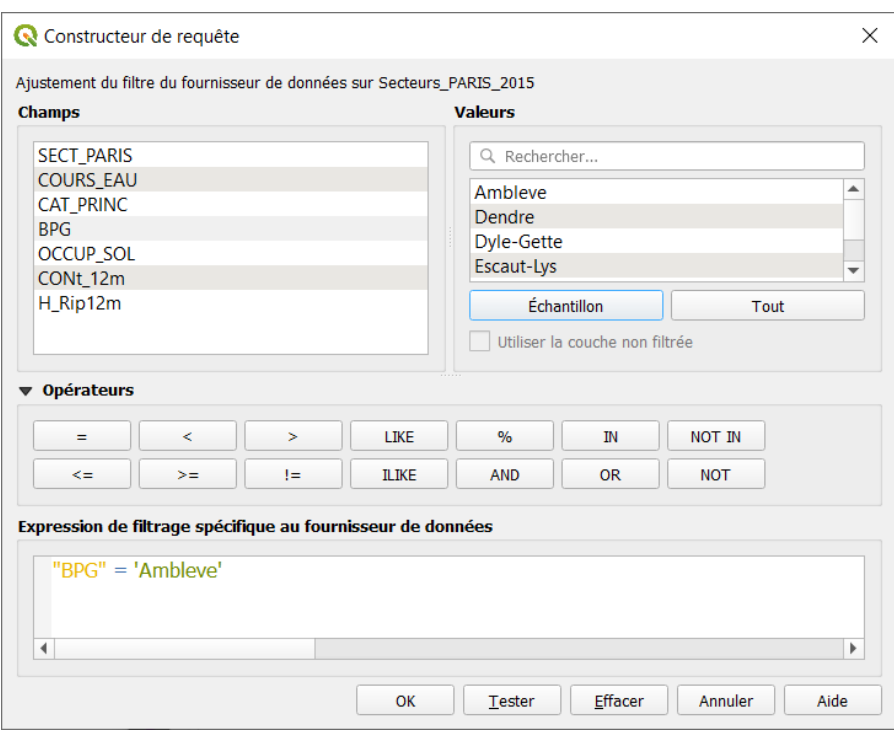

 Procéder de la même manière avec la couche **Mesu.shp** pour sélectionner les masses d'eau situées au sein du bassin de l'Amblève.

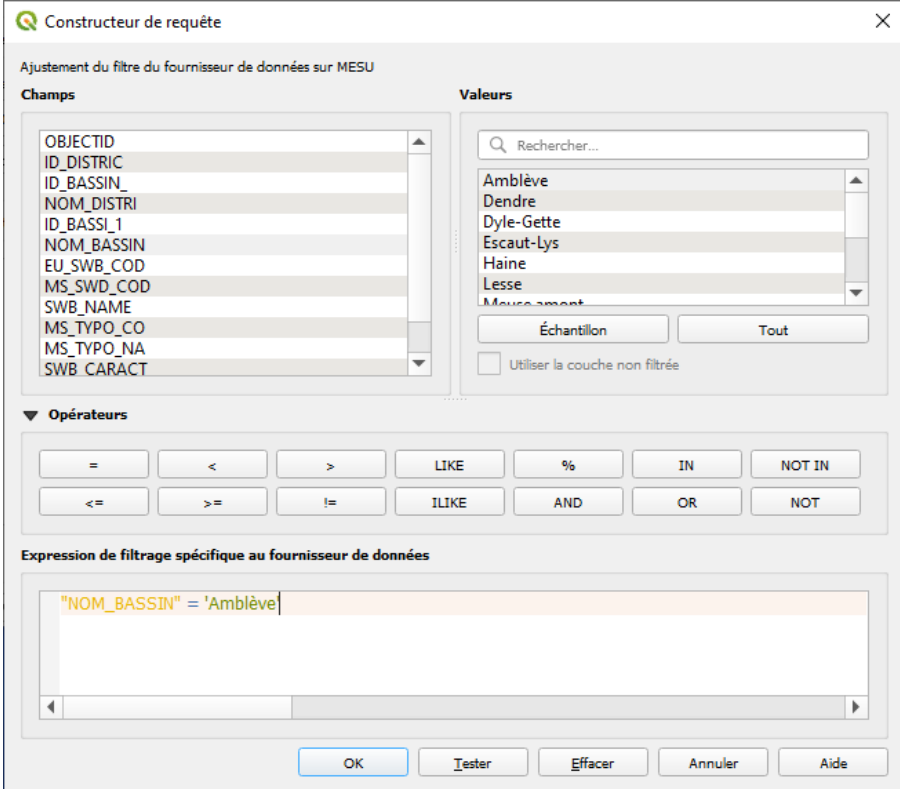

A ce stade, le canevas de la carte devrait ressembler à ceci :

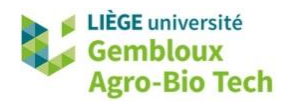

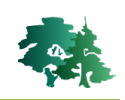

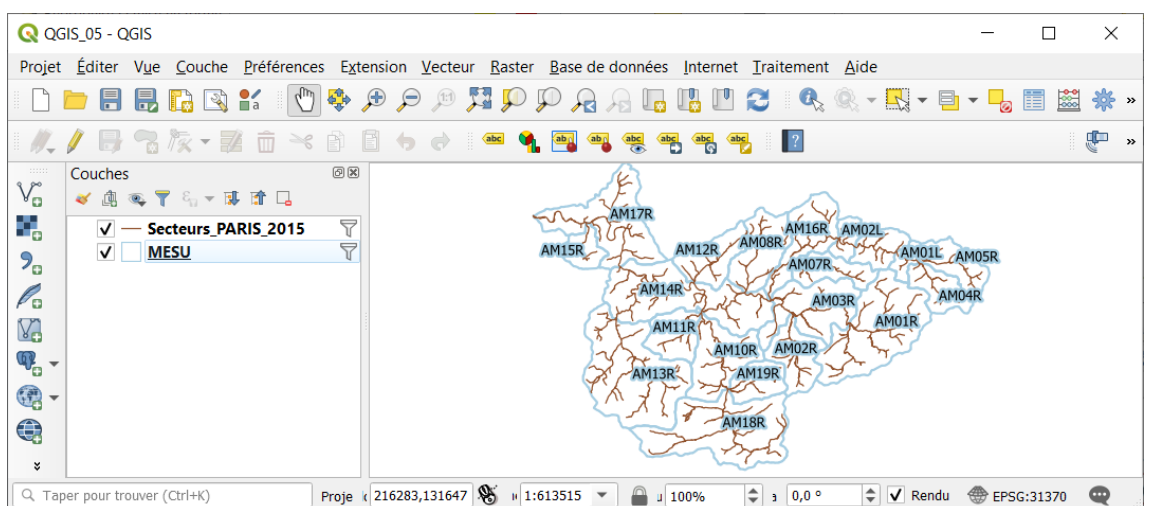

- La deuxième étape consiste à attribuer une symbologie à chaque couche. La couche **MESU.shp** est accompagnée d'un fichier de style **MESU.qml**. Le style est donc chargé automatiquement à l'ouverture de la couche.
- Pour la couche **Secteurs\_PARIS\_2015.shp**, suivre les instructions ci-dessous.

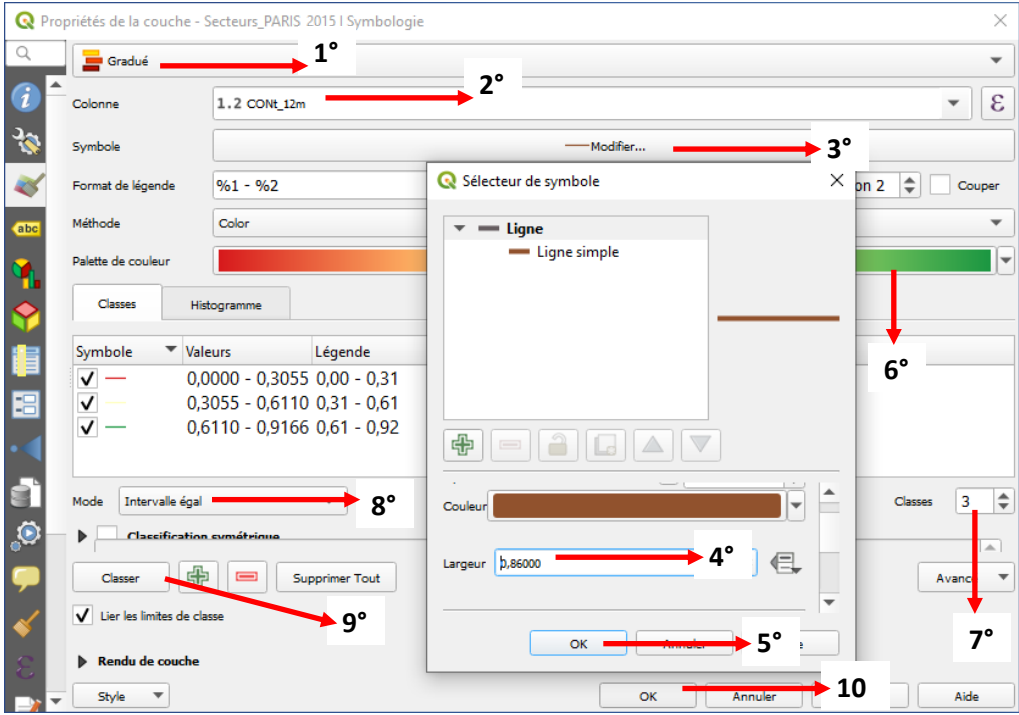

- 1° Choisir un type d'affichage **[Gradué]**
- 2° Sélectionner le champ **[CONt\_12m]**
- 3° Cliquer pour modifier le symbole
- 4° Modifier la largeur de ligne à 0.86.
- 5° Cliquer sur **[OK]**
- 6° Modifier la palette de couleur vers **[RdYlGn]** (dans le menu **[Tous les dégradés de couleurs]**)
- 7° Limiter à 3 le nombre de classes.
- 8° Sélectionner le mode **[Intervalle égal]**.
- 9° Cliquer sur **[Classer].**
- 10° Cliquer sur **[OK].**

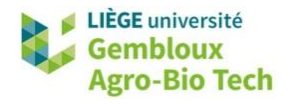

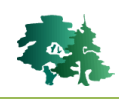

 Renommer les couches **Secteurs\_PARIS\_2015** et **MESU** en « Continuité longitudinale » et « Masses d'eau ». Pour rappel, renommer une couche s'effectue via les propriétés de la couche dans l'onglet *« Général »* (voir **QGIS\_01**). Il est également possible de renommer une couche en réalisant un clic droit sur le nom de celle-ci suivi de la commande **[Renommer]**.

## **3.2 Image de fond**

- Nous allons utiliser en image de fond une orthophoto de la Région wallonne, disponible sur le géoportail sous forme de serveur WMS.
- L'importation de couches issues de serveurs WMS est abordée dans l'exercice QGIS\_10. La procédure a été simplifiée pour cet exercice. Ajouter simplement le fichier **Ortho2018.qlr** à l'aide du panneau explorateur ou dans le menu **[Couche]** -> **[Ajouter depuis un fichier de Définition de Couche (.qlr)]**.
- A ce stade, le canevas devrait ressembler à la figure suivante :

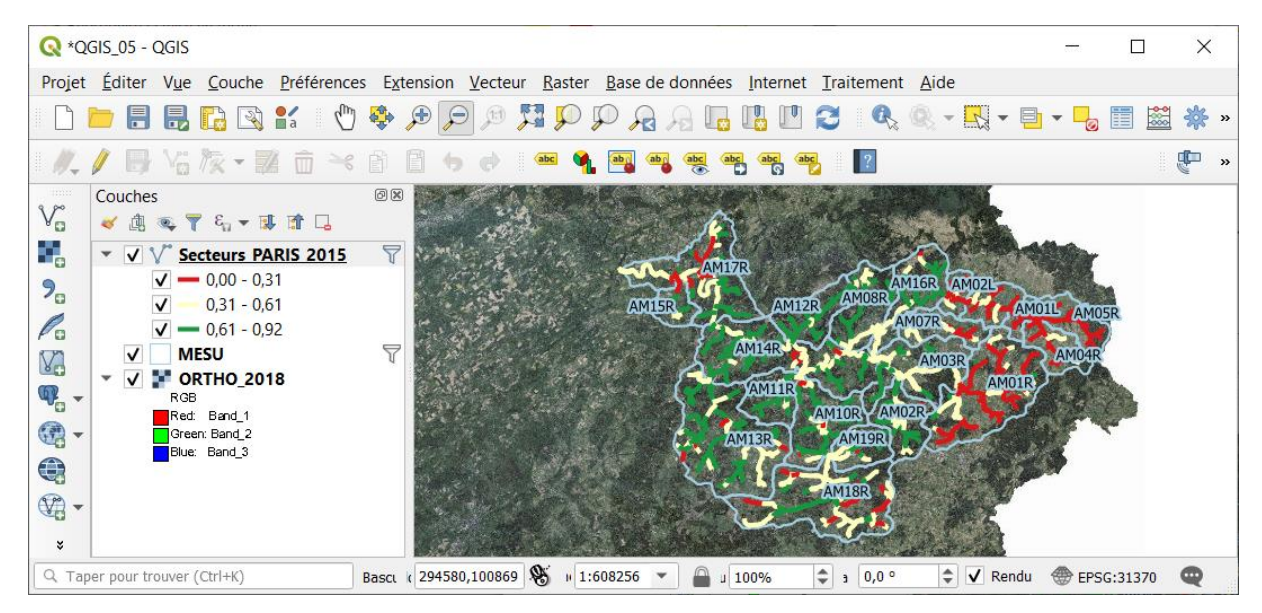

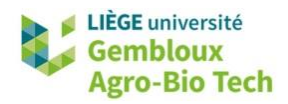

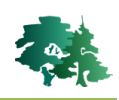

# <span id="page-8-0"></span>**4. Mise en page**

 **Remarque importante** : avant de démarrer la mise en page proprement dite, le projet doit se présenter comme dans la figure de la page précédente.

■ L'outil de mise en page est accessible soit via le lien [Projet] → [Nouvelle mise en page] ou en

cliquant sur le bouton  $\mathbb{R}$  dans les barres d'outils.

- Une fenêtre s'affiche pour définir le nom de la mise en page. Nommer celle-ci « Continuité de la ripisylve ».
- Appuyer sur **[OK]** et la fenêtre de mise en page s'affiche comme dans la figure suivante.

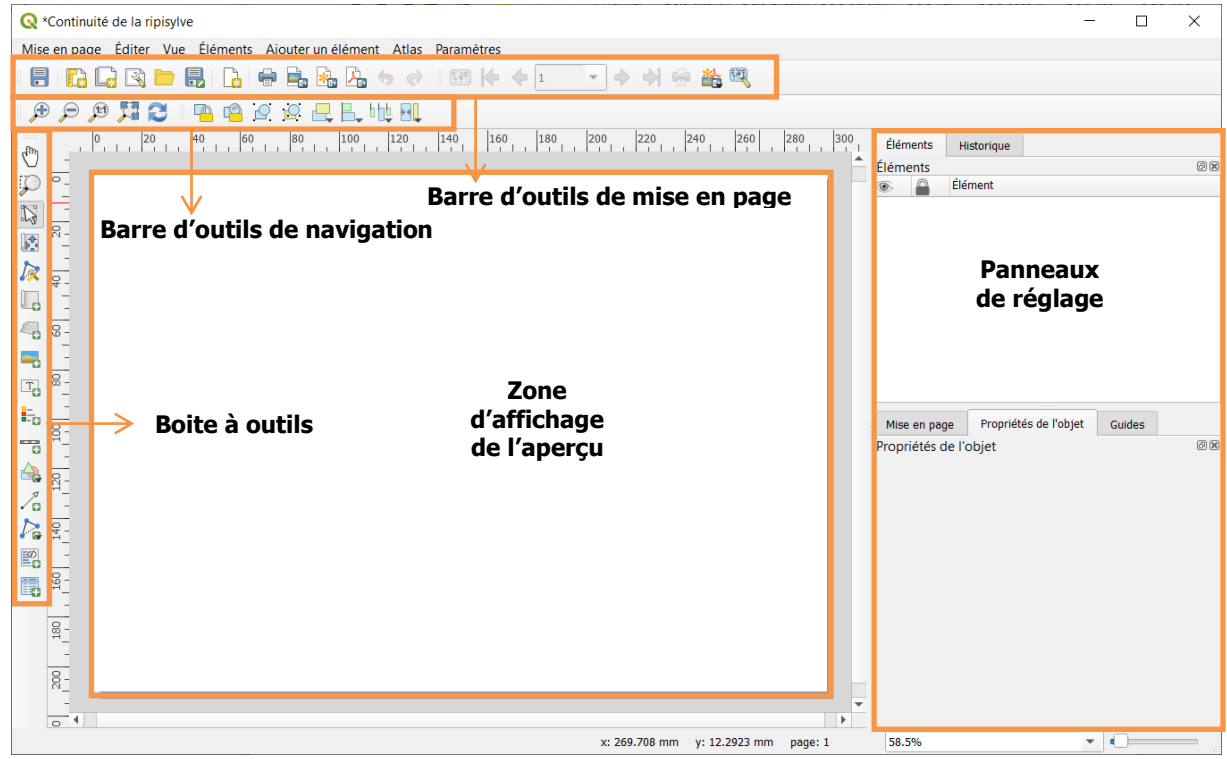

- Différents panneaux de réglage apparaissent sous forme d'onglets dans la partie droite de l'écran. Ces panneaux regroupent les paramètres liés aux différents aspects de préparation de la mise en page :
	- **[Mise en page]** : regroupe les paramètres généraux propres au document (taille, format…) ainsi que les paramètres d'accrochage et d'alignement des objets sur la mise en page.
	- **[Propriétés de l'objet] :** rassemble les propriétés propres à l'objet sélectionné (carte, légende, zone de texte, etc.). Le contenu de cet onglet varie donc en fonction de l'objet sélectionné. Il sera abordé au cas par cas.
	- **[Guides]** : panneau relatif à la création de guides facilitant le positionnement des différents éléments sur la mise en page.
	- **[Eléments]** : gestion de l'affichage et du verrouillage des différents éléments de la carte.
	- **[Historique]** : panneau reprenant l'historique des opérations réalisées dans la préparation de la mise en page. Il permet notamment de revenir à une situation antérieure.

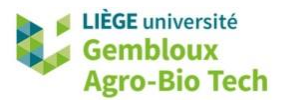

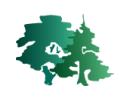

 **Remarque importante** : lorsque, pour une raison quelconque, un de ces panneaux vient à disparaître, il est très facile de le réafficher en faisant un clic-droit dans le coin supérieur droit de la fenêtre de mise en page et en sélectionnant le panneau à « réafficher ».

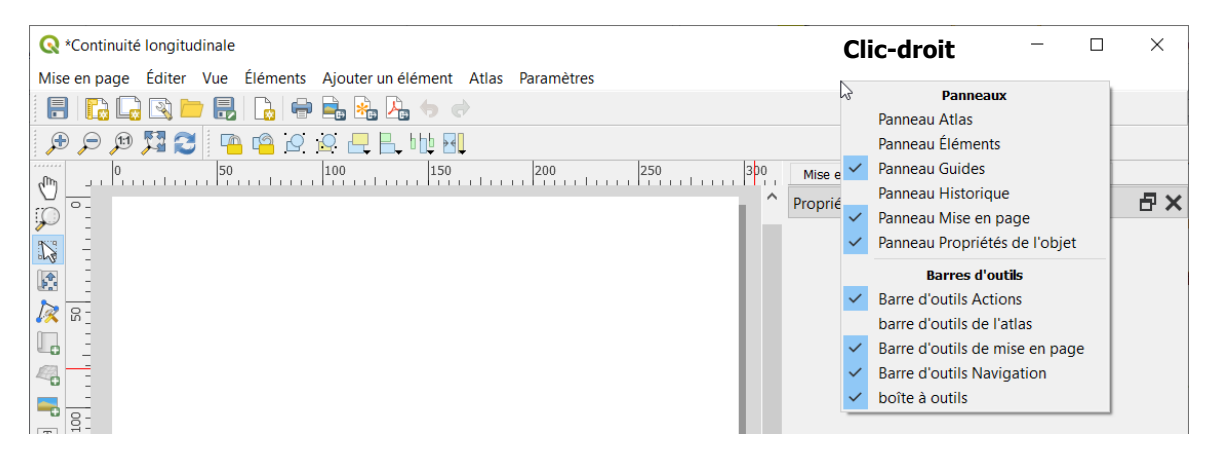

# <span id="page-9-0"></span>**4.1 Préparation du document**

 La première étape consiste à préparer la page sur laquelle seront disposés les différents éléments de la mise en page cartographique : carte, légende, barre d'échelle, texte explicatif, logo…

## <span id="page-9-1"></span>*4.1.1 Propriétés de la page*

- La page blanche au centre de l'outil de mise en page représente la feuille sur laquelle la carte sera imprimée. Effectuer un clic droit sur cette page et cliquer sur **[Propriétés de la page…]** afin de définir son format.
- Dans l'onglet **[Propriétés de l'objet]**, configurer les paramètres comme dans la figure ci-dessous :

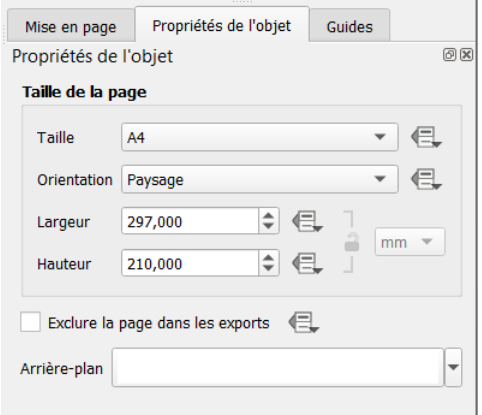

# <span id="page-9-2"></span>*4.1.2 Affichage et accrochage à une grille*

 Il est possible de créer et d'afficher une grille qui servira à aligner les différents éléments de la mise en page.

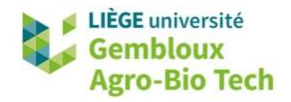

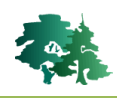

L'affichage ainsi que l'accrochage à la grille doivent être activés via le menu **[Vue]**.

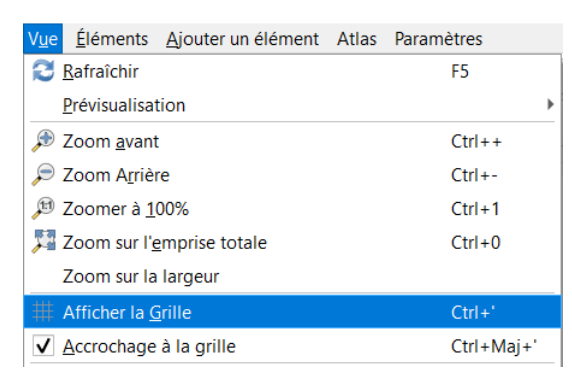

- Une grille de points gris s'affiche sur la feuille blanche représentant la mise en page. Il est possible de modifier les caractéristiques de cette grille dans le panneau de mise en page, au sein de la section « Guides et grille ».
- Choisir une valeur d'espacement de 3 mm.

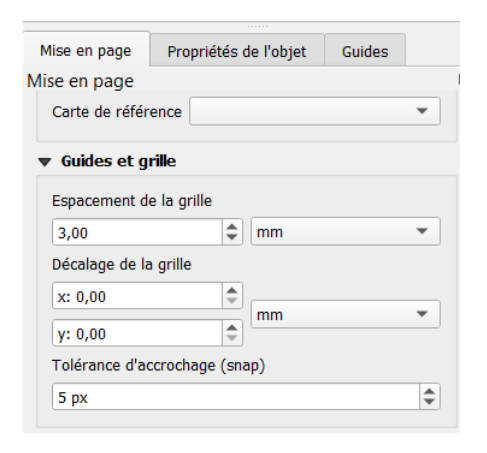

## <span id="page-10-0"></span>**4.2 Ajouter les couches cartographiques du projet QGIS à la mise en page**

#### <span id="page-10-1"></span>*4.2.1 Délimitation de l'emplacement d'ajout des données*

- Cliquer sur le bouton d'ajout d'une nouvelle carte ( $\Box$ ) dans la boite à outils, puis dessiner un rectangle sur la grille, en maintenant le bouton gauche de la souris enfoncé, pour délimiter l'emplacement de la carte sur le document.
- Dans le cas présent, dessiner un rectangle dans le coin inférieur gauche de la page. Les espaces en haut et à droite seront utilisés par la suite pour placer la légende, l'échelle, et les autres éléments de carte.
- Il est toujours possible de redimensionner la zone réservée à la carte ou encore de la déplacer. En cliquant sur la carte, huit carrés gris apparaissent aux coins et au milieu des côtés de la carte. En maintenant le clic gauche enfoncé, on étire la carte jusqu'à la dimension souhaitée.

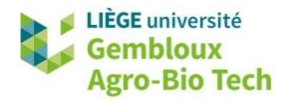

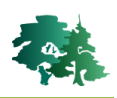

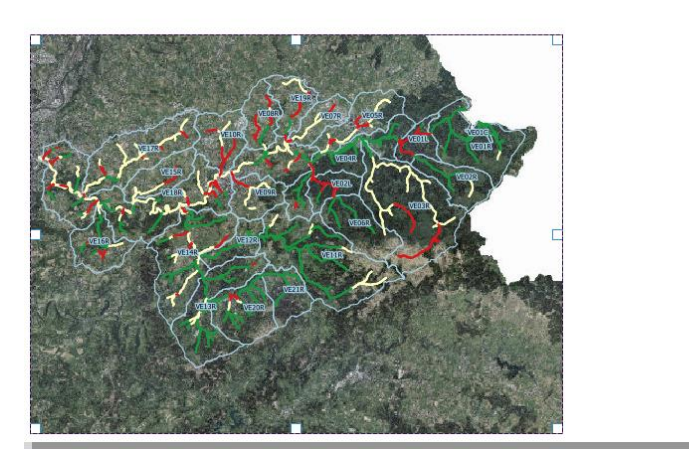

 Pour les besoins de l'exercice, dimensionner la fenêtre depuis le panneau **[Propriétés de l'objet]** comme expliqué dans la figure ci-dessous.

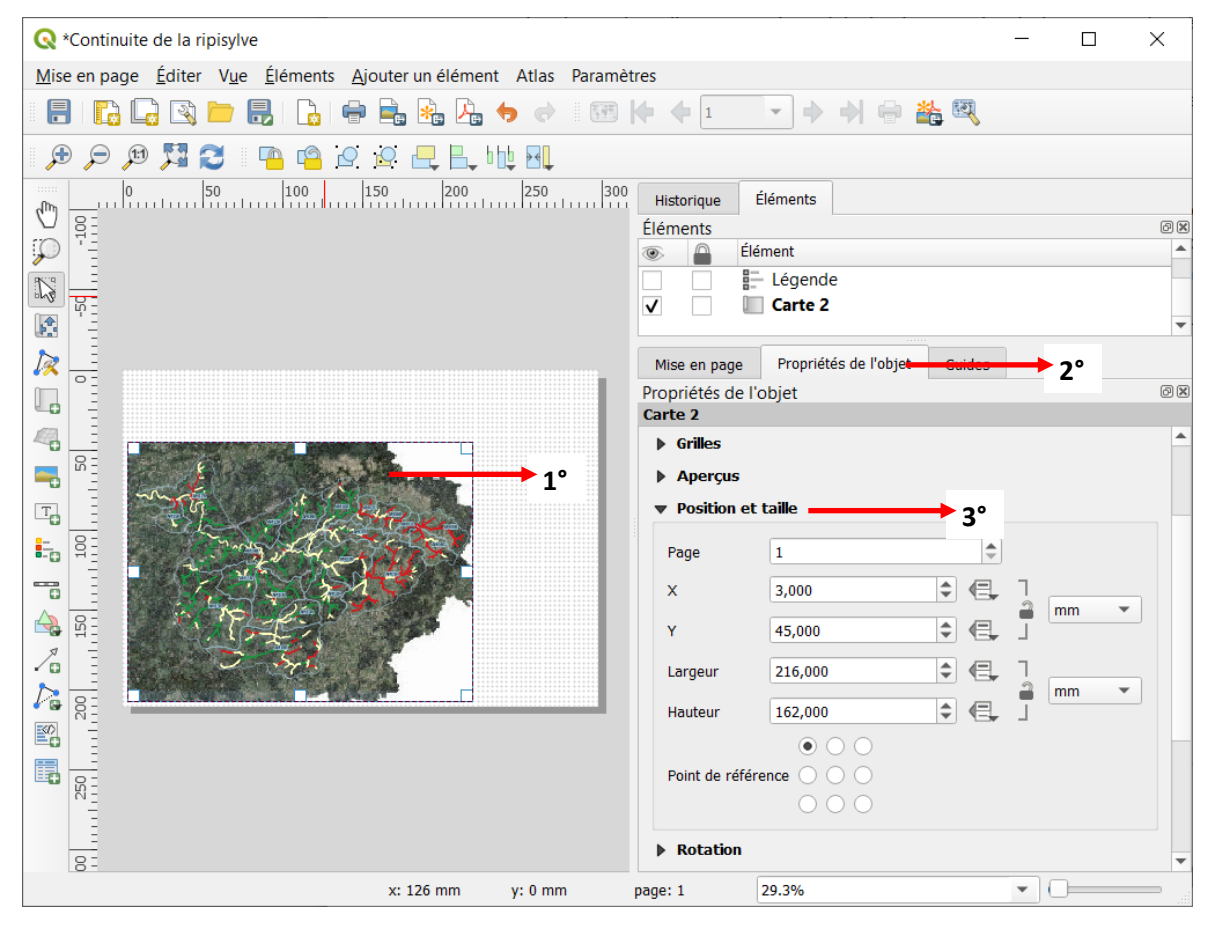

- 1° Cliquer sur la carte
- 2° Accéder aux propriétés de l'objet
- 3° Dans la section **[Position et taille]**, compléter les champs comme dans la figure.

![](_page_12_Picture_0.jpeg)

![](_page_12_Picture_1.jpeg)

## <span id="page-12-0"></span>*4.2.2 Déplacer les données à l'intérieur du cadre réservé*

 Il est possible de déplacer les éléments à l'intérieur du cadre réservé. Il suffit de sélectionner la carte, puis de cliquer sur le bouton  $\mathbb{R}^+$  et déplacer les couches dans le cadre de la carte avec le bouton gauche de la souris.

Placer les données au centre du cadre réservé.

![](_page_12_Picture_6.jpeg)

## <span id="page-12-1"></span>*4.2.3 Ajustement de l'échelle*

- Maintenant que les éléments de la carte sont bien placés, l'échelle peut être ajustée à partir de l'onglet **[Propriétés de l'objet] [Propriétés principales] [Echelle]***.*
- Le choix de l'échelle se réalise souvent par essai-erreur. Dans le cadre de cet exercice, fixer l'échelle à 1 :270000.

## <span id="page-12-2"></span>**4.3 Ajout d'une légende dans la mise en page**

 L'ajout d'une légende est indispensable pour permettre une lecture correcte de la carte. Cette opération s'effectue en cliquant sur le bouton  $\Box$  puis en faisant un clic gauche sous la carte pour afficher la légende.

咚

Avant d'aller plus loin dans la mise en page de la légende, observer la différence entre les propriétés de l'objet « carte » et les propriétés de l'objet « légende ».

![](_page_13_Picture_0.jpeg)

![](_page_13_Picture_1.jpeg)

![](_page_13_Picture_103.jpeg)

- Les propriétés de la légende sont rassemblées en différents groupes possédant des noms explicites concernant leur rôle. Les plus importantes sont les suivantes :
	- **Propriétés principales** : permet d'adapter le titre de la légende et de choisir à quelle carte se réfère cette légende.
	- **Fonts** : permet de modifier la police utilisée pour la légende.
	- **Objets de légende** : permet de déplacer les différents objets de légendes (les noms des couches présentes dans le projet), d'ajouter ou supprimer ou encore renommer ces objets.
	- **Colonnes** : permet d'afficher la légende en plusieurs colonnes.
- L'ordre des couches dans la table des matières répond à une logique de superposition et de visibilité (telle couche doit se superposer à telle autre) alors que l'ordre des couches au sein de la légende répond à une logique d'importance (on présente les couches par ordre décroissant d'importance).

![](_page_14_Picture_0.jpeg)

![](_page_14_Picture_1.jpeg)

Pour déplacer une couche, décocher la case à cocher  $\Box$  Mise à jour auto du groupe « **Objets de** 

légende ». Ensuite, sélectionner l'élément à déplacer et cliquer sur le bouton **v** pour le faire

descendre,  $\Box$  pour le faire remonter et pour éventuellement le supprimer. La couche **Ortho\_2018** n'a aucun intérêt dans la légende et peut donc être supprimée. Déplacer les éléments pour afficher la légende de la couche **Continuité de la ripisylve** en première position.

 Choisir une police de taille 16 pour le titre et une police de taille 14 pour les sous-groupes et les éléments.

![](_page_14_Picture_140.jpeg)

- Dans l'exercice, le nombre de colonnes par défaut (une seule colonne) convient, mais ce nombre doit souvent être changé.
- Cocher l'option **[Cadre]**.
- La légende devrait se présenter comme dans la figure suivante.

![](_page_14_Figure_10.jpeg)

## <span id="page-14-0"></span>**4.4 Création d'une barre d'échelle**

- La barre d'échelle s'insère en cliquant sur l'icône il puis en faisant un clic gauche à l'emplacement souhaité.
- Les différents paramètres à régler sont regroupés dans l'onglet **«Propriétés de l'objet »**. Régler les paramètres comme dans la figure ci-dessous.

![](_page_15_Picture_0.jpeg)

![](_page_15_Picture_1.jpeg)

![](_page_15_Picture_142.jpeg)

La barre d'échelle devrait présenter 4 subdivisions de 5 km, comme dans la figure ci-dessous.

![](_page_15_Picture_4.jpeg)

 Pour rappel, une carte à petite échelle couvre une plus grande surface qu'une carte à grande échelle.

![](_page_16_Picture_0.jpeg)

![](_page_16_Picture_1.jpeg)

# <span id="page-16-0"></span>**4.5 Création d'une rose des vents**

- Cliquer sur l'icône **et délimiter la zone qui accueillera la rose des vents sur la carte.**
- QGIS intègre par défaut des flèches du Nord dans l'onglet **« Propriétés de l'objet » « Répertoire de recherche ».**

![](_page_16_Picture_5.jpeg)

- Choisir une rose des vents et régler sa taille dans **[Position et taille]** ou en réduisant la taille du cadre avec la souris.
- Placer la rose des vents dans le coin supérieur droit de la carte.

# <span id="page-16-1"></span>**4.6 Ajout de texte dans la mise en page**

- $\bullet$  L'insertion de texte dans la mise en page s'effectue via le bouton  $\boxed{\text{T}}$  et en dessinant la zone de texte à l'emplacement souhaité. Le texte souhaité doit être encodé dans l'onglet [**Propriétés de l'objet] [Propriétés principales]**.
- Encoder le titre « Continuité longitudinale de la ripisylve sur les secteurs PARIS du bassin de l'Amblève » en utilisant une police de taille 19, gras.
- Créer deux autres zones de texte dans le haut de la page de sorte à obtenir un rendu semblable à la figure ci-dessous (la police utilisée pour les deux nouvelles étiquettes a une taille 14) :

![](_page_16_Picture_160.jpeg)

# <span id="page-16-2"></span>**4.7 Ajout d'une image dans la mise en page**

 L'ajout d'une image (ici un logo) est réalisé de manière identique à l'ajout d'une flèche du nord : en cliquant sur le bouton  $\Box$  puis sur la carte.

![](_page_17_Picture_0.jpeg)

![](_page_17_Picture_1.jpeg)

 Dans l'onglet **[Propriétés de l'objet] -> [Source de l'image]**, cliquer sur le bouton **[…]** pour accéder au dossier de l'exercice et charger le logo **Gembloux\_logo.png**.

![](_page_17_Picture_3.jpeg)

Placer le logo et ajuster sa taille de sorte à arriver au rendu ci-dessous :

![](_page_17_Picture_172.jpeg)

# <span id="page-17-0"></span>**4.8 Placement d'un cadre**

- Comme illustré dans la carte finale, il est conseillé de dessiner un cadre dans la partie supérieure du document.
- Pour dessiner ce cadre, cliquer sur le bouton **de**, cliquer sur **[Ajouter rectangle]**, puis maintenir le clic gauche enfoncé et tracer le rectangle. Laisser un espace par rapport au bord du document correspondant à une maille de la grille.

![](_page_17_Picture_173.jpeg)

 Le style par défaut d'un rectangle est fond blanc entouré d'un trait noir. Il est donc intéressant de modifier ce style afin de visualiser les objets se situant sous celui-ci. Cette opération se réalise de la même manière que pour une symbologie classique en accédant à l'onglet **[propriétés de l'objet]** et en cliquant sur le bouton « Style ».

Style .

## <span id="page-17-1"></span>**4.9 Positionnement des éléments dans une mise en page**

- Chaque élément placé dans une mise en page se superpose aux autres.
- Si un objet plus grand est placé au-dessus d'éléments plus petits (comme c'est le cas avec le cadre que nous venons de dessiner) il n'est plus possible de sélectionner ceux-ci.
- Afin d'éviter ce problème, le bouton  $\Box$  permet de déterminer l'ordre de superposition des objets.

![](_page_18_Picture_0.jpeg)

![](_page_18_Picture_1.jpeg)

Sélectionner le cadre qui vient d'être créé et appuyer sur le bouton **bus** puis choisir l'option Envoyer vers l'arrière .

## <span id="page-18-0"></span>**4.10 Gestion des éléments au sein du composeur**

 Les différents éléments qui viennent d'être créés (carte, légende, barre d'échelle, logos…) peuvent être gérés au départ de l'onglet « Eléments ».

![](_page_18_Picture_5.jpeg)

Afficher ou cacher l'élément.

Bloquer ou débloquer l'élément. Le blocage empêche l'accès et la modification des propriétés de l'objet (taille, échelle, etc.).

# <span id="page-18-1"></span>**5. Insertion d'une deuxième carte dans la mise en page**

- La présence de plusieurs cartes dans une mise en page se justifie généralement pour une de ces trois raisons :
	- Ajout d'une nouvelle carte présentant la localisation de la zone d'étude (au niveau d'un pays ou d'un continent) ;
	- Ajout d'une nouvelle carte dans le cas où la zone d'étude est morcelée. La ou les nouvelles cartes permettent de présenter les parties de la zone d'étude les plus éloignées afin de mieux utiliser l'espace disponible sur la page (exemple : Espagne avec les iles Canaries) ;
	- Présentation simultanée de plusieurs cartes couvrant la même zone de manière à présenter simultanément différentes thématiques.
- La carte ajoutée pour localiser une autre est généralement plus petite que cette dernière. Son positionnement doit être pensé de manière à ne pas nuire à la lisibilité de la carte.
- Lorsqu'on présente plusieurs thématiques sur une même mise en page, les cartes ont généralement la même dimension, sauf si certaines doivent être mises en avant par rapport à d'autres.

## <span id="page-18-2"></span>**5.1 Verrouillage de la première carte**

 Avant d'intégrer une nouvelle carte dans la mise en page, il faut d'abord verrouiller la carte existante. Le verrouillage se fait en deux temps. Premièrement, afin de verrouiller les couches affichées sur la première carte, il faut aller dans les **[Propriétés de l'objet]** et cocher l'option

![](_page_19_Picture_0.jpeg)

![](_page_19_Picture_1.jpeg)

**[Verrouiller les couches]**. Cette opération permettra de conserver les couches affichées sur la carte mise en page lorsque d'autres couches seront affichées sur le canevas interactif.

![](_page_19_Picture_130.jpeg)

 Il faut ensuite verrouiller la première carte dans le panneau **[Eléments]**. Ceci permet de fixer ses autres propriétés (taille et échelle par exemple).

![](_page_19_Picture_131.jpeg)

![](_page_19_Picture_6.jpeg)

 Cette étape est essentielle pour la suite de l'exercice afin de ne pas perdre le travail effectué précédemment.

# <span id="page-19-0"></span>**5.2 Insertion d'une carte de localisation de la zone d'étude**

- En gardant le modèle de mise en page ouvert, repasser dans le projet QGIS pour y ajouter la couche **BPG.shp**. Rendre les autres couches invisibles.
- Repasser ensuite dans le modèle de mise en page et ajouter une nouvelle carte en bas à droite du document à l'aide du bouton
- Les bassins versants de la Wallonie doivent s'afficher. Si ce n'était pas le cas, choisir une échelle d'environ 1/4.000.000.

## <span id="page-19-1"></span>*5.2.1 Ajout d'un aperçu de localisation*

- L'aperçu est utilisé pour mettre en évidence la localisation de la zone d'étude sur une autre carte.
- Accéder aux **[Propriétés de l'objet] [Aperçus]** de la carte des bassins versants et réaliser les manipulations décrites ci-dessous.

![](_page_20_Picture_0.jpeg)

![](_page_20_Picture_1.jpeg)

![](_page_20_Picture_176.jpeg)

1° Cliquer sur le bouton **[+]** pour ajouter un nouvel aperçu

2° Renseigner la carte qui doit être localisée dans l'aperçu. Ici, on veut renseigner la localisation de la carte de continuité longitudinale (« Carte 2 » dans la figure ci-contre, mais probablement « Carte 1 » si aucune autre carte n'a été créée auparavant).

3° Modifier le style de cadre pour le rendre transparent avec un cadre rouge.

Ajouter un cadre à la nouvelle carte.

![](_page_20_Figure_7.jpeg)

Vérifier le rendu attendu de la carte en annexe.

# <span id="page-20-0"></span>**6. Export de la mise en page**

- QGIS propose d'exporter la carte finale sous différents formats (image, PDF, *etc.*).
- Exporter la carte en format PDF via la commande **[Mise en page] [Exporter au format PDF]**. Sélectionner ensuite le nom et l'emplacement du fichier pdf qui sera généré.

# <span id="page-20-1"></span>**7. Réutilisation d'une mise en page**

- La mise en page est une opération qui demande souvent un temps de préparation important, voire très important.
- Lorsque plusieurs cartes doivent être réalisées au sein d'un projet, un même modèle de mise en page peut être utilisé pour plusieurs cartes, seul le contenu changeant d'une carte à l'autre.
- Ce recyclage peut concerner la création de différentes cartes thématiques sur une même zone ou la production d'une même carte thématique sur différentes zones (différents bassins versants par exemple).
- Le moyen le plus simple de réutiliser une mise en page est de dupliquer le projet contenant la mise en page, une fois que celle-ci est correctement finalisée.

![](_page_21_Picture_0.jpeg)

![](_page_21_Picture_1.jpeg)

Produire une seconde mise en page présentant la même carte thématique que celle réalisée ĸð précédemment, mais cette fois pour le bassin versant de la Vesdre.

- Enregistrer le projet QGIS contenant la mise en page finalisée, sous un nom différent : **QGIS\_05\_Vesdre\_avec\_mep.qgz**.
	- Modifier ensuite les sélections réalisées au sein des couches. La première étape consiste à sélectionner les données relatives au bassin sélectionné au sein des couches **MESU** et **Secteurs\_PARIS\_2015**. Cette opération s'effectue à l'aide du constructeur de requête (voir §3).
	- Remplacer les expressions de sélection des 2 couches pour les adapter au bassin de la Vesdre :
		- Pour la couche **Continuité de la ripisylve**

![](_page_21_Picture_7.jpeg)

- "NOM\_BASSIN"='Vesdre'
- Quelques opérations (mise à jour du canevas des deux cartes, ajustement de l'échelle, changement du titre) suffisent pour créer une nouvelle mise en page.

![](_page_21_Figure_10.jpeg)

![](_page_22_Picture_0.jpeg)

![](_page_22_Picture_1.jpeg)

# <span id="page-22-0"></span>**8. Création d'une carte interactive à l'aide de l'extension qgis2web**

- La création d'une carte interactive permet de publier des données spatiales interactives directement sur un site web.
- **qgis2web** est une extension (plugin) qui permet de créer facilement des cartes interactives.
- L'exemple qui est présenté doit aboutir à la création d'une carte interactive décrivant la continuité des ripisylves sur le bassin de l'Amblève. Une fenêtre « popup » permettra en outre d'afficher les attributs des éléments du réseau hydrographique.
- Cette carte devrait se présenter comme dans la figure suivante.

![](_page_22_Figure_7.jpeg)

## <span id="page-22-1"></span>**8.1 Mise en forme de la carte et gestion de l'affichage des champs**

- Ouvrir le projet **QGIS\_05\_ambleve.qgz**.
- Préparer la carte qui devra être affichée sur le site Web. Conserver uniquement les couches **Secteurs\_PARIS\_2015, Masses d'eau** et **ORTHO\_2018**.
- Sélectionner ensuite les champs de la couche Secteurs PARIS 2015 qui seront visibles dans la fenêtre « popup », et donner à ceux-ci des noms explicites à l'aide de la propriété « Alias ».

![](_page_23_Picture_0.jpeg)

![](_page_23_Picture_1.jpeg)

 Le tableau ci-dessous reprend la liste des champs qui doivent figurer dans la fenêtre « popup », ainsi que l'alias qui doit leur être attribué ;

![](_page_23_Picture_171.jpeg)

- Ces 2 opérations (sélection des champs à afficher et définition des alias) s'effectuent dans l'onglet « Formulaire d'attributs » des propriétés de la couche.
- Afin de masquer les champs qui ne devront pas être affichés dans la fenêtre « popup », sélectionner l'option « Cachée » dans la rubrique « Type d'outil ».

![](_page_23_Picture_172.jpeg)

Pour les champs qui seront affichés, encoder l'alias dans la rubrique « Alias ».

![](_page_23_Picture_173.jpeg)

## <span id="page-23-0"></span>**8.2 Utilisation de qgis2web**

- Vérifier dans le gestionnaire des extensions que l'extension **[qgis2web]** est bien installée **ET** qu'elle est activée (cocher la case)  $\sqrt{2}$  qgis2web
- Afficher la fenêtre de **[qgis2web]** à partir de la barre de menus avec la commande suivante : **[Internet] [qgis2web] [Create web map]**.
- La fenêtre de l'extension se présente comme dans la figure suivante. Elle comporte plusieurs onglets. L'onglet « Layers and Groups » est utilisé pour gérer l'affichage des couches et des « popups ».

![](_page_24_Picture_0.jpeg)

![](_page_24_Picture_1.jpeg)

![](_page_24_Picture_108.jpeg)

 Les commandes de l'extension sont décrites dans l'onglet « Help » de l'extension. Dans la suite de l'exercice nous détaillerons les plus utiles.

<span id="page-24-0"></span>*8.2.1 Onglet [Layers and groups]*

![](_page_24_Picture_109.jpeg)

- L'onglet **[Layers and Groups]** permet de définir le mode d'affichage des couches cartographiques et des informations contenues dans les tables d'attributs :
	- Cocher/décocher la case devant le nom d'une couche cartographique permet de spécifier si oui ou non elle sera conservée dans la carte interactive ;
	- **[Visible]** : permet de spécifier si la couche cartographique sera affichée par défaut dans la carte interactive. Si elle n'est pas affichée par défaut, elle pourra être affichée ultérieurement par l'utilisateur ;
	- **[Popup Fields]** : permet de spécifier comment les champs doivent être étiquetés dans la fenêtre « popup ».
- Le bouton **[update preview]** permet de pré-visualiser les changements effectués sur la carte interactive. Un premier clic permet d'afficher le canevas actuel.

![](_page_25_Picture_0.jpeg)

![](_page_25_Picture_1.jpeg)

Cliquer sur un secteur au hasard et observer le contenu de la fenêtre popup.

![](_page_25_Picture_3.jpeg)

## <span id="page-25-0"></span>*8.2.2 Onglet [Appearance]*

- La section **[Scale/zoom]** de l'onglet **[Export]** permet de définir l'étendue et la gamme de niveaux de zoom de la carte interactive.
- La section **[Appearance]** permet d'ajouter des outils à la carte interactive :
	- *Add address search* : ajoute une barre de recherche de localisations ;
	- *Add layers list* : ajoute la liste des couches cartographiques et les légendes associées ;
	- Add measure tool : ajoute un outil de mesure de distance ;
	- *Geolocate user* : localise l'utilisateur sur la carte ;
	- *Highlight on hover* : surligne les polygones que l'utilisateur survole avec son pointeur ;
	- *Layer search* : ajoute un onglet pour rechercher des valeurs d'attributs ;
	- Match project CRS : créé une carte interactive dans le même système de projection que le projet Qgis. Si décoché, la carte interactive est projetée en EPSG:3857 ;
	- *Show popups on hover* : si coché, la fenêtre *popup* s'affiche quand l'utilisateur survole les polygones avec son pointeur, sinon l'utilisateur doit cliquer.

Sélectionner les options « **expanded** » ou « **collapsed** » de l'outil *Add layers list*. rð

## <span id="page-25-1"></span>*8.2.3 Onglet [Export]*

 L'onglet **[Export]** permet de définir le format d'exportation de la carte interactive ainsi que le chemin d'accès du dossier dans lequel sera enregistrée la carte interactive.

![](_page_26_Picture_0.jpeg)

![](_page_26_Picture_1.jpeg)

Définir le chemin d'accès du dossier dans lequel sera enregistée la carte interactive.

- Quand la carte interactive est prête, cliquer sur **[Export]** à côté du bouton **[Update preview]**.
- QGIS2Web génère un fichier **index.html** et trois dossiers avec les fichiers Javascript et CSS associés au niveau du chemin d'accès défini précédemment.
- La carte interactive est également automatiquement chargée sur le navigateur internet (doublecliquer sur le fichier **index.html)**.
- Pour publier cette carte en ligne, télécharger le fichier **index.html** et les trois dossiers associés dans le répertoire public html principal d'un compte d'hébergement Web.

![](_page_26_Picture_7.jpeg)

![](_page_27_Picture_0.jpeg)

![](_page_27_Picture_1.jpeg)

# <span id="page-27-0"></span>**9. Annexes : Cartes**

![](_page_27_Picture_3.jpeg)

![](_page_28_Picture_0.jpeg)

![](_page_28_Picture_1.jpeg)

Image de fond : Orthophoto 2018 (SPW) SCR : Lambert Belge 1972 (EPSG:31370)

![](_page_28_Picture_3.jpeg)

![](_page_28_Figure_4.jpeg)

LIÈGE université

Gembloux<br>Agro-Bio Tech